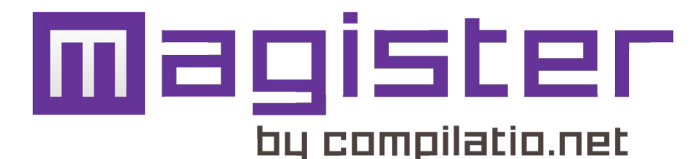

# **VOS PREMIERS PAS AVEC MAGISTER**

**L'outil Magister est un logiciel d'aide à la correction pour repérer, contrôler ou prévenir les éventuels plagiats. Il s'utilise directement sur Internet et ne nécessite aucune installation sur votre ordinateur. Vous possédez votre propre compte avec des analyses illimitées**.

# **CONNECTEZ-VOUS :**

Sur le site www.compilatio.net, rentrez votre identifiant personnel et votre mot de passe. Bienvenue dans votre nouvelle interface Magister! Grâce au logiciel, vous pourrez :

- **analyser un document et identifier ses sources;**
- **corriger en toute connaissance de causes;**
- **collecter à distance les documents de vos étudiants;**
- **archiver les travaux et les indexer (...)**

### **Avec quels documents les travaux sont-ils comparés ?**

En chargeant les travaux des étudiants au format numérique, vous permettez leur comparaison avec une multitude de pages internet, de publications et documents (Word, Excel, PDF...) accessibles sur le Web, ainsi qu'avec tous les documents analysés dans votre établissement. Vous faites également une comparaison croisée avec les travaux de plus de 200 établissements partenaires Compilatio. net, soit plusieurs dizaines de milliers de copies d'autres étudiants.

## **1. CHARGEZ UN DOCUMENT :**

Vous vous trouvez instantanément dans le "**dossier par défaut**". Cette partie centrale regroupe toutes les actions fondamentales du dossier : le chargement et la collecte des documents, puis le partage des résultats. Les onglets de gauche vous permettent de naviguer aisément dans tous vos nouveaux dossiers, et dans votre bibliothèque de référence.

Dans votre dossier par défaut, cliquez sur le bouton "**j'ajoute des documents**"

Pour charger les travaux, deux options s'offrent à vous :

### *1. Le "glissé-déposé" du document 2.* ou *"Parcourir vos fichiers"*

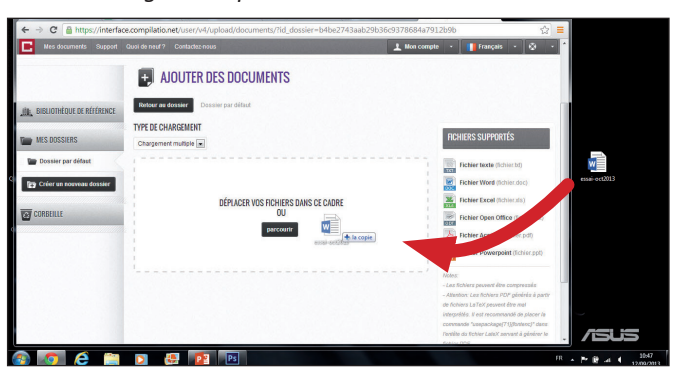

DOSSIER PAR DÉFAUT +

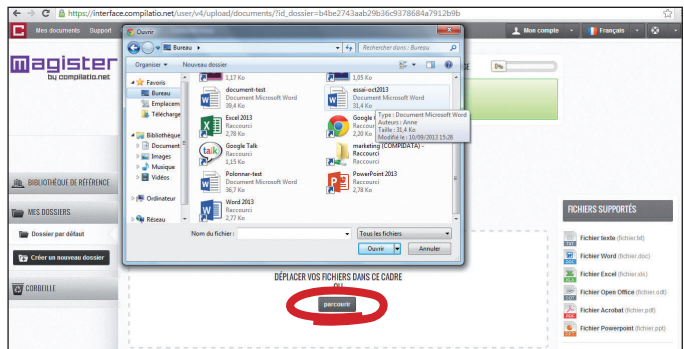

**COLLECTE & PARTAGE** DIFFUSER L'ADRESSE

日回時間記述

*Attention* : *pour des raisons techniques, le chargement des documents sous Internet Explorer ne peut se réaliser que par "glissé-déposé".*

Vous visualisez votre document en attente de chargement. A vous d'opter pour une analyse immédiate et/ou son indexation à la bibliothèque de référence (votre base de données personnelle).

*Attention* : *Si l'affichage est rouge, cela signifie que votre fichier n'est pas supporté par le logiciel et ne pourra pas être traité.*

Cliquez sur "**Validez le chargement des documents pour l'analyse**".

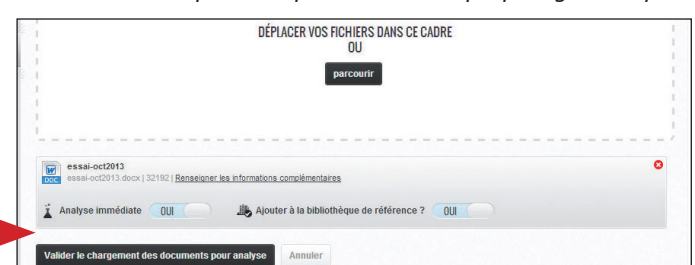

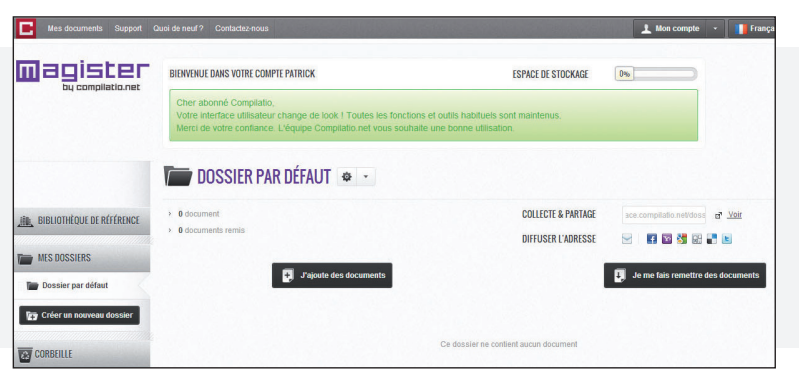

Le chargement est terminé et votre analyse est en cours. Grâce à la barre de progression, surveillez votre analyse en direct.

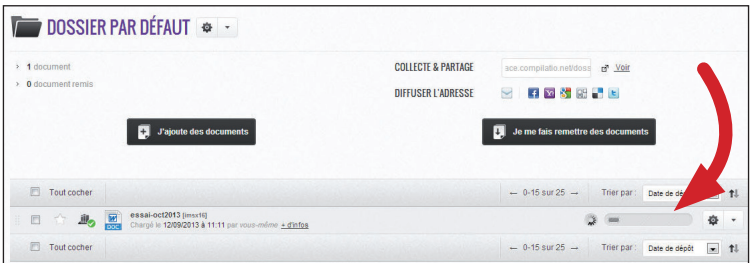

### **Ce document a atteint 29% de similitudes.**

Compilatio.net ne se substitue pas au jugement de l'enseignant. A vous d'interpréter ce résultat au regard du type de document analysé et du système de notation choisi.

Afin d'éviter les erreurs d'appréciation, le logiciel analyse systématiquement tous les passages similaires, y compris les citations correctement référencées. Vous pourrez ensuite dissocier les bonnes citations des emprunts frauduleux.

Pour lire le rapport d'analyse, cliquez sur le titre du document ou sur la barre de résultat.

# **3. LISEZ LES RÉSULTATS SUR LE RAPPORT D'ANALYSE :**

**Voici votre rapport d'analyse. Vous avez la possibilité de visualiser vos résultats de 3 façons :**

**1.** *L'onglet "synthèse" du rapport* : un aperçu global de votre document, avec le top des sources (principales sources trouvées) et les passages similaires correspondants. Vous accédez directement au site Web en cliquant sur la source.

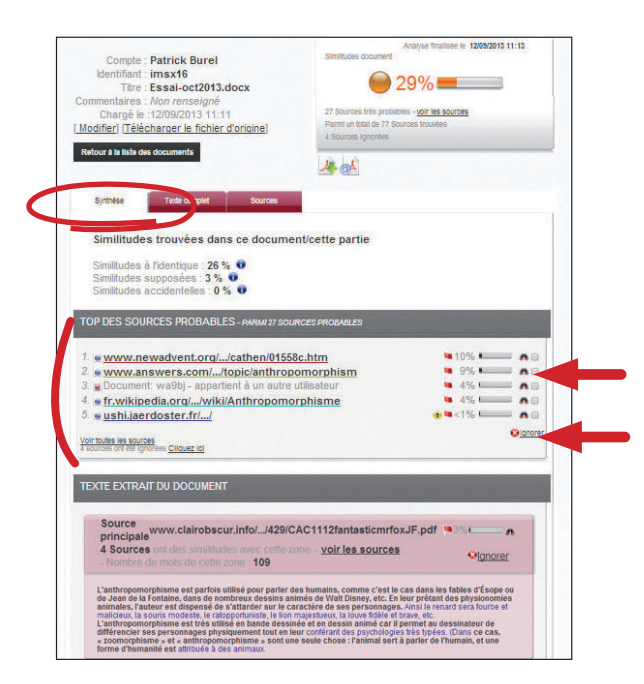

### **Les différentes options de lecture du rapport :**

*Comparez votre document avec les sources trouvées* : en cliquant sur l'icône "jumelles" , vous comparez en direct et en vis-à-vis le document de l'étudiant avec les sites internet incriminés.

Affinez votre résultat : en activant la fonction "ignorer", le logiciel vous donne la possibilité d'ignorer des sources afin d'atteindre le degré de précision que vous jugerez satisfaisant. Ces modifications seront prises en compte dans le calcul du nouveau % de similitudes.

*2. Vous avez choisi l'analyse en différé ?* Cliquez sur ce bouton Trier par Date de dépôt  $\boxed{\bullet}$  1 pour lancer l'analyse. Analyser 章 、  $E =$  poeciro par péraux

Vous pourrez aperçevoir parfois le message "inqueue", signifiant que votre document est bien

Trier par : Date de dépôt

Ġ

*1. Vous avez choisi l'analyse immédiate ?*

chargé et suit la file d'attente

pour être analysé.

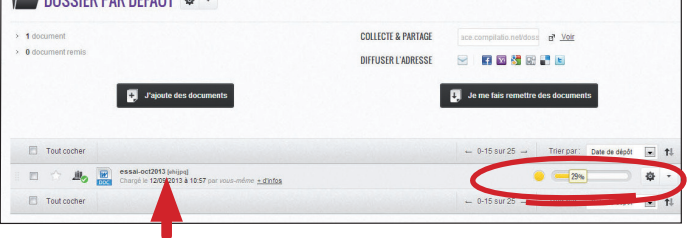

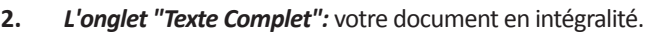

*3. L'onglet "Sources" du rapport* : la totalité des sources similaires à votre document, classées par % et par degrés de pertinence.

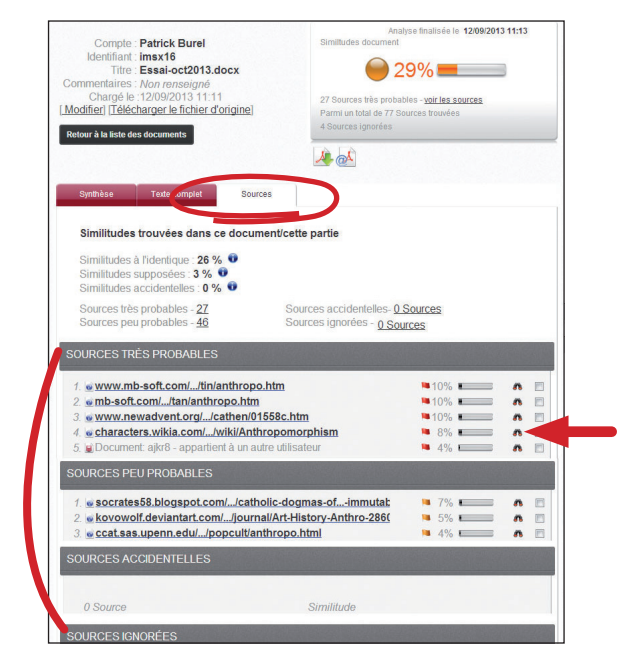

### **Décrypter les différentes catégories de sources :**

**Sources très probables** : liste des sources les plus facilement copiables par l'élève (sites les plus fréquentés) et où Compilatio. net a détecté un taux de similitudes anormalement élevé.

**Sources peu probables** : liste des sources assez facilement copiables par l'élève et où Compilatio.net a détecté quelques similitudes suspectes.

**Sources accidentelles** : liste des sources où Compilatio.net a détecté un très faible taux de similitudes avec le document de l'élève.

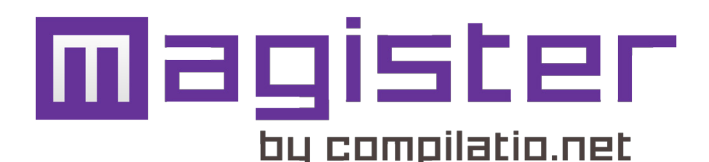

# **OPTIONS AVANCEES**

## **4. COLLECTEZ DES DOCUMENTS :**

Les travaux de vos élèves arrivent directement dans votre compte, sans même qu'ils aient accès à votre espace de travail. En 4 étapes, incitez-les à rendre leurs documents en ligne via une page web sécurisée :

**1. Activer la fonction "Collecte" : modifiez les propriétés de votre dossier en cliquant sur** 

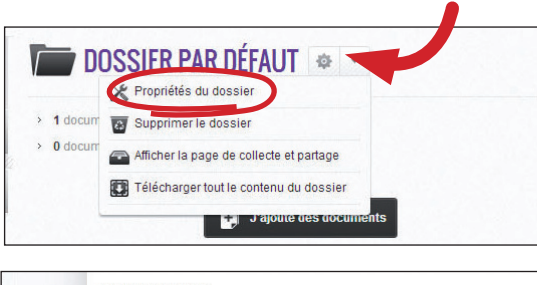

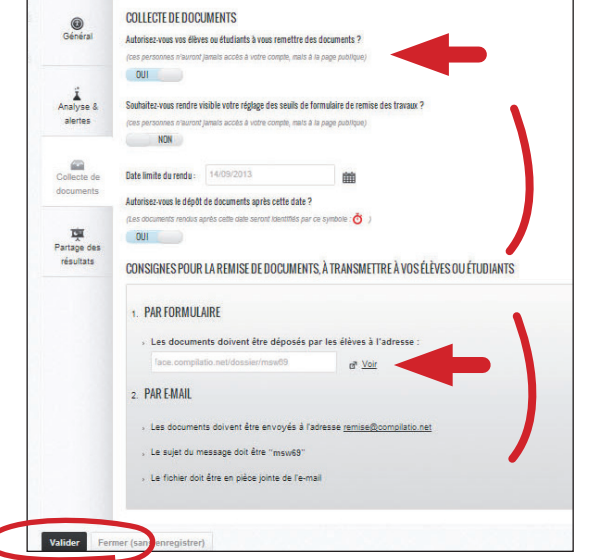

Enfin, depuis votre page de dossier, cliquez sur le bouton "**Je me fais remettre des documents**" pour visualiser votre page de collecte :

**2. Puis, choisissez l'onglet "Collecte des documents" pour paramétrer votre collecte** 

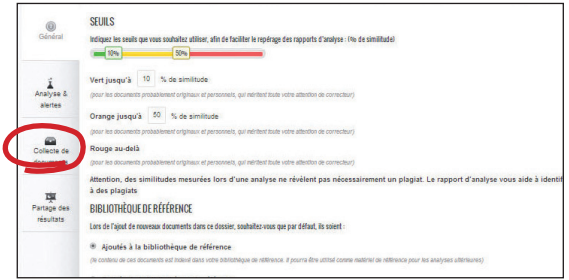

**3. Autorisez les étudiants à vous remettre des documents en cliquant sur "OUI".**

> Vous pouvez aussi ajouter une date limite d'envoi, ou quelques commentaires sur la façon dont vous noterez le travail rendu.

N'oubliez pas de valider vos modifications.

- **4. Transmettez-leur les consignes de remise des documents :** 
	- soit par formulaire à l'adresse web ci-contre (lien URL
	- vers la page web sécurisée, appelée "page de collecte"); - soit par email à l'adresse remise@compilatio.net, avec
	- pour objet de l'email l'identifiant de ce dossier.

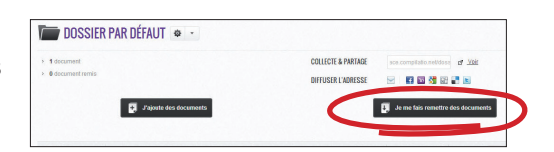

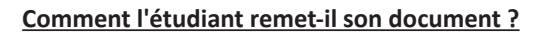

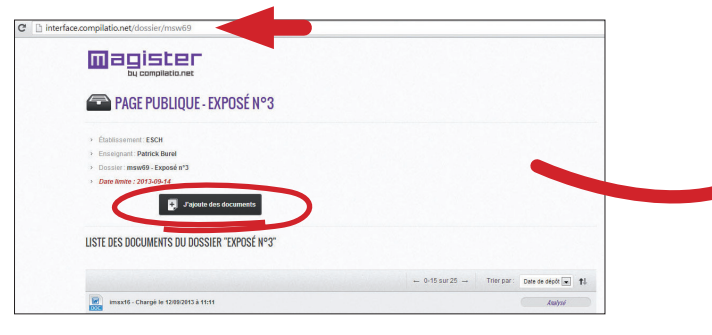

**Voici la page publique de collecte des documents:**

L'étudiant recopie l'**URL de la page de collecte** dans son navigateur. Il **remplit le formulaire** en indiquant son adresse email personnelle, de manière à recevoir l'accusé de réception validant son envoi. Puis **il charge son travail**, valide le bon chargement du document, et confirme l'envoi en cliquant sur "remettre le document". Enfin, il reçoit son **accusé de réception**.

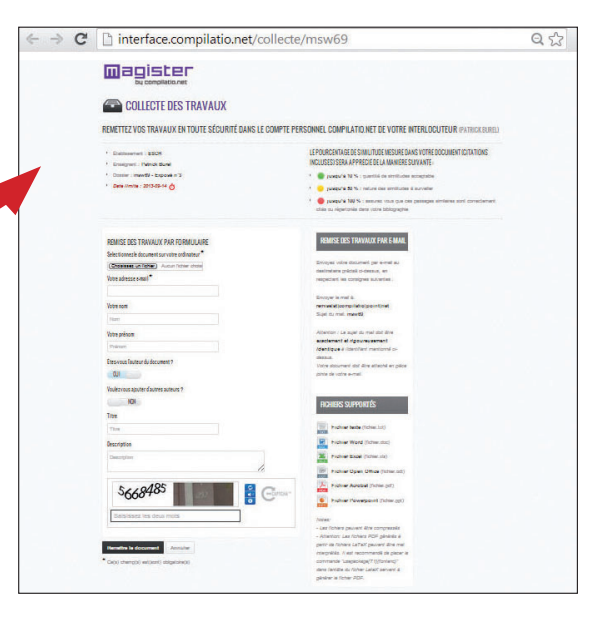

# **5. INDEXEZ DES DOCUMENTS À VOTRE BIBLIOTHÈQUE DE RÉFÉRENCE :**

**Qu'est ce que la bibliothèque de référence ?** La bibliothèque de référence correspond à la liste de tous les documents chargés dans votre compte: c'est votre base de données personnelle.

A vous de l'enrichir en y ajoutant les articles, publications, et autres rapports qui vous semblent judicieux de comparer avec les travaux de vos étudiants.

## **Vous souhaitez retirer/désindexer un document de votre bibliothèque de référence ?**

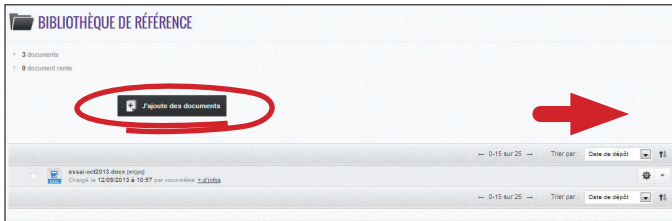

## Cliquez sur les "**propriétés du document**", puis sur "**Retirer de votre bibliothèque de référence**".

*Attention :* cette action correspond à le supprimer entièrement de votre base de données et de celle de Compilatio.net. Par conséquent, il ne sera plus comparé avec les autres documents prochainement analysés.

De retour dans votre dossier, ce petit symbole devant chaque document vous permet de connaitre son état d'indexation en un clin d'oeil.

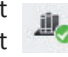

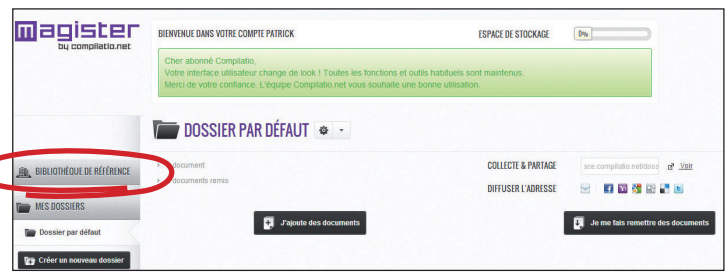

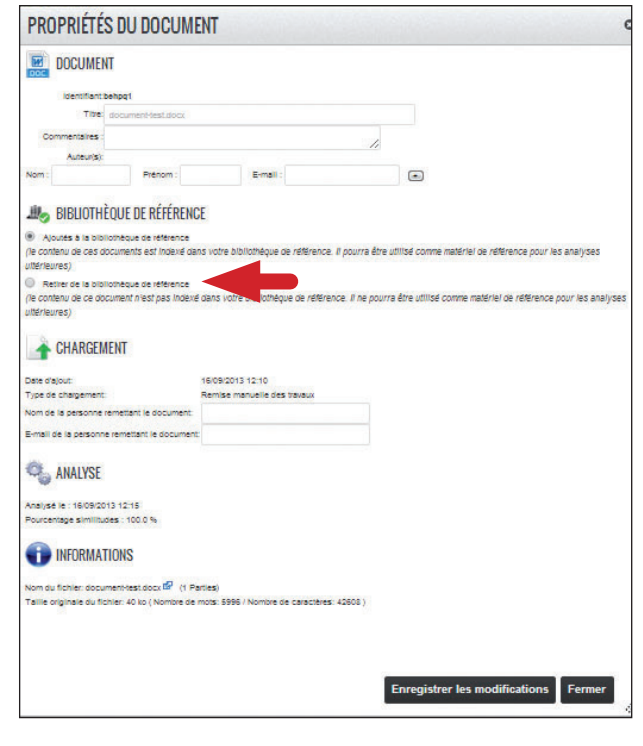

# **6. ORGANISEZ ET PARAMÉTREZ VOTRE COMPTE**

### **Organisez votre compte, classez les travaux par élève, par matière ou par classe :**

Il vous suffit de créer un nouveau dossier et de le paramétrer selon vos critères : seuils de notation, analyses automatiques ou en différé, indexation à la bibliothèque de référence, collecte des travaux automatisée, et partage des résultats.

### **Configurez vos feux tricolores :**

*Nouveau :* Il vous est dorénavant possible de régler vous même les seuils de notation.

## **Triez et mettez des documents à la corbeille**

Pour mettre un document à la corbeille, attrapez la tirette en face de chaque document et glissez-déposez dans le dossier "Corbeille".

*Attention :* mettre un document à la corbeille ne suffit pas à le désindexer.

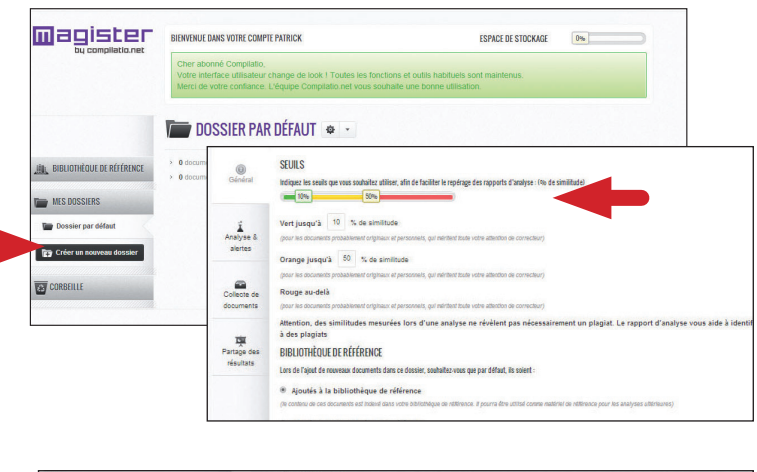

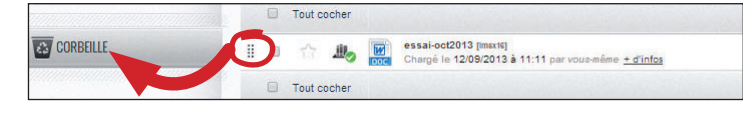

**L'équipe Compilatio.net vous souhaite une très bonne utilisation.**

**CONTACTEZ-NOUS Tél** +33 (0)4 50 69 42 75 **Fax** +33 (0)4 57 41 01 29 **@** contact@compilatio.net

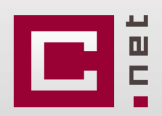